## **Установка принтера Xprinter XP-Q200II LAN**

**Ссылка не необходимый драйвер:** https://goo.gl/HxGvRZ

- 1. Запустите драйвер **XP80 Driver Setup V7.77** с диска
- 2. Выберите англ. язык

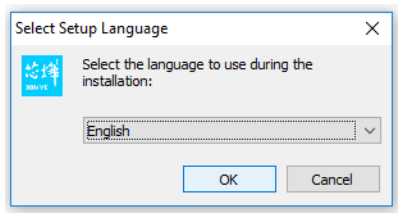

3. Пройдите пункты предустановки и выберите необходимые параметры вашей ОС:

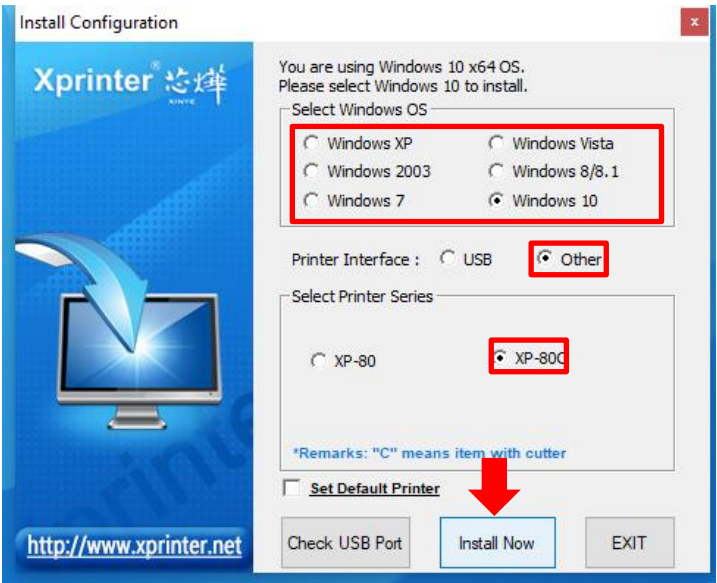

## 4. В новом окне нажмите кнопку **Пробная печать**

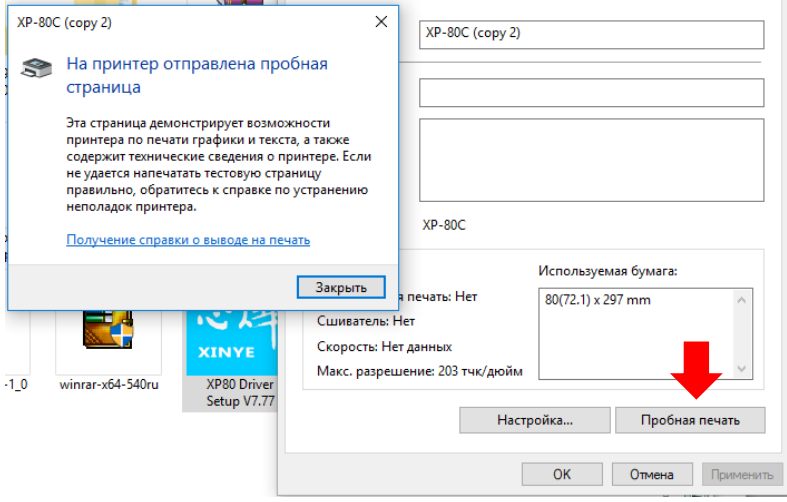

5. Если печать не началась, перейдите во вкладку **Порты**

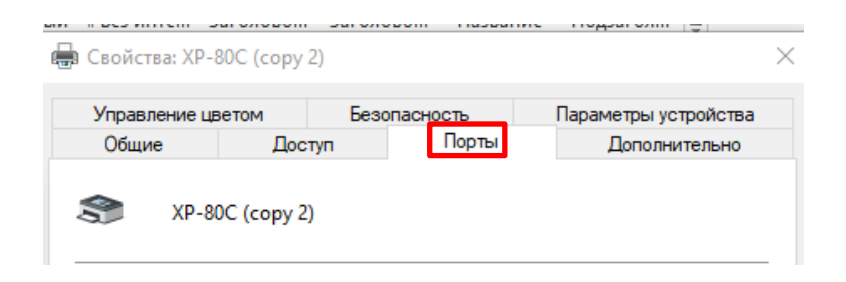

6. Добавьте новый порт **Standart TCP/IP port**

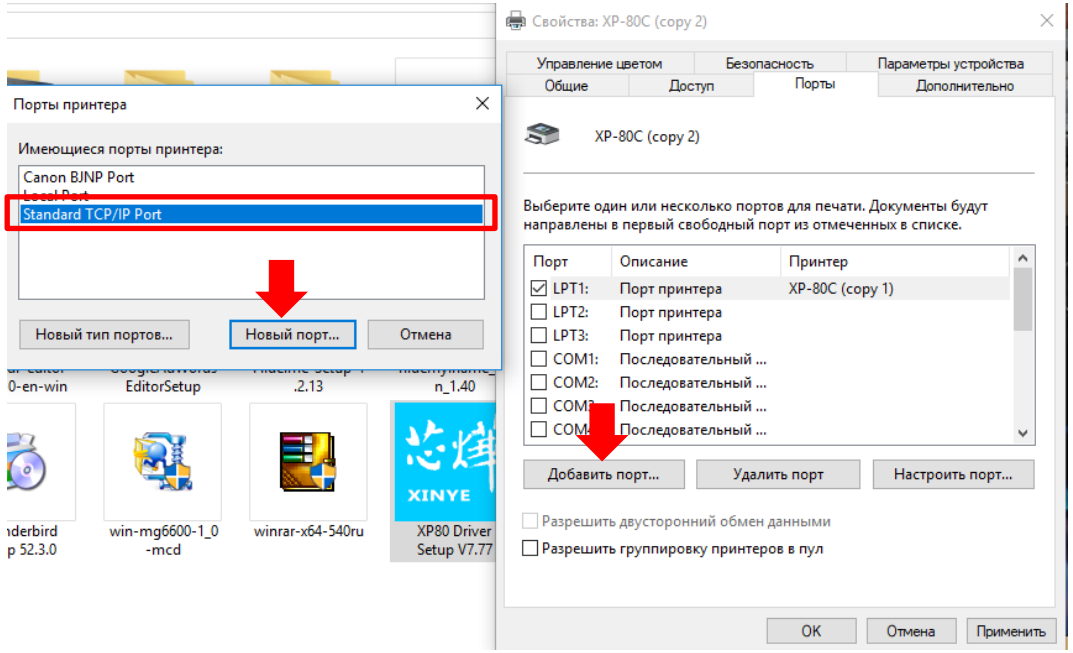

7. Впишите **IP адрес** вашего принтера из чека пробной печати, который был в коробке с принтером.

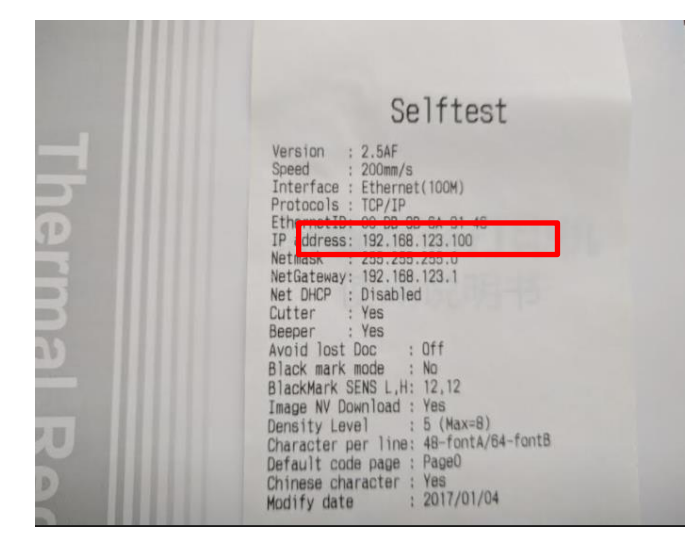

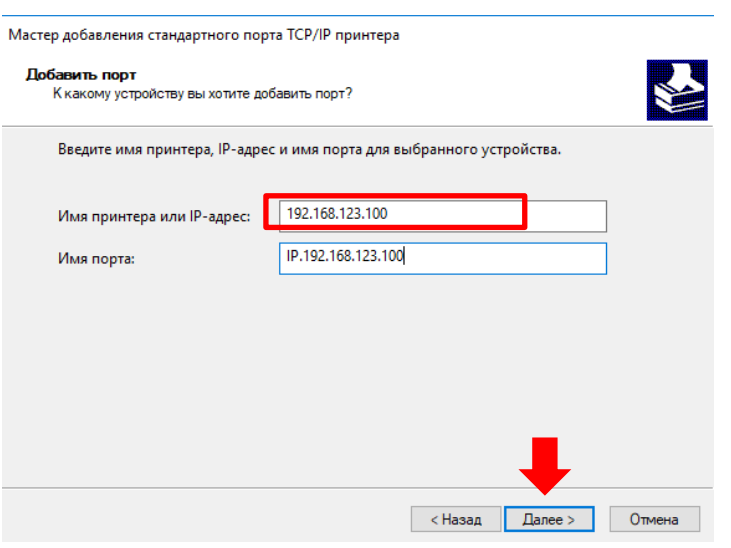

## 8. Далее - Готово

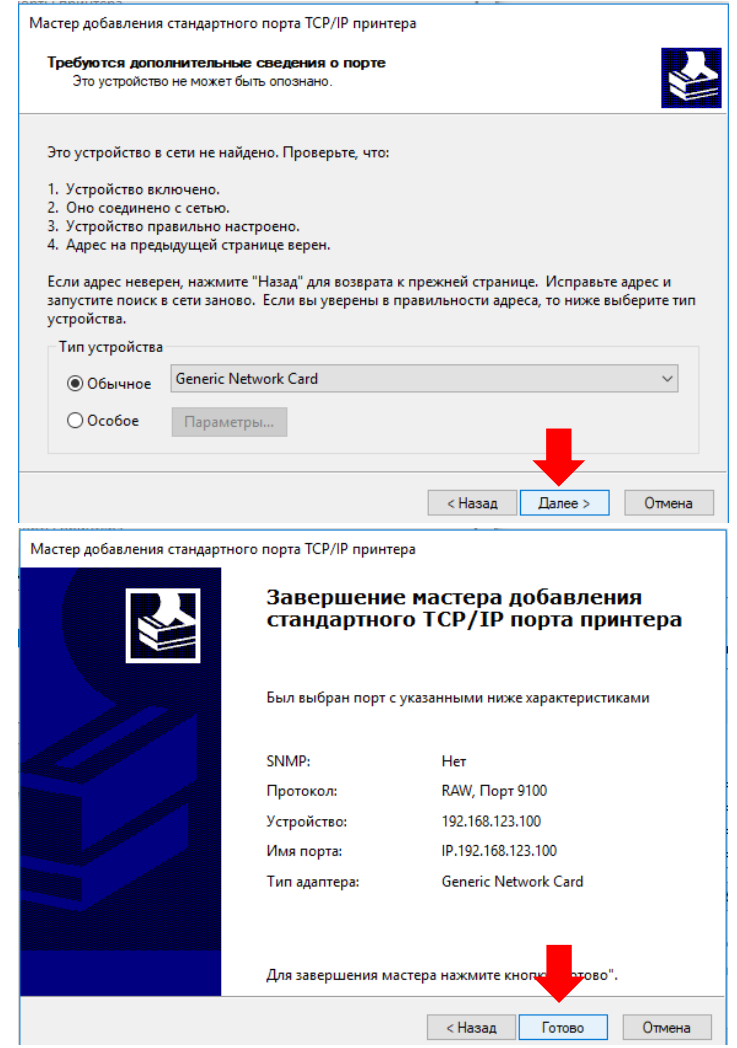

9. Выберите созданный порт и нажмите Применить

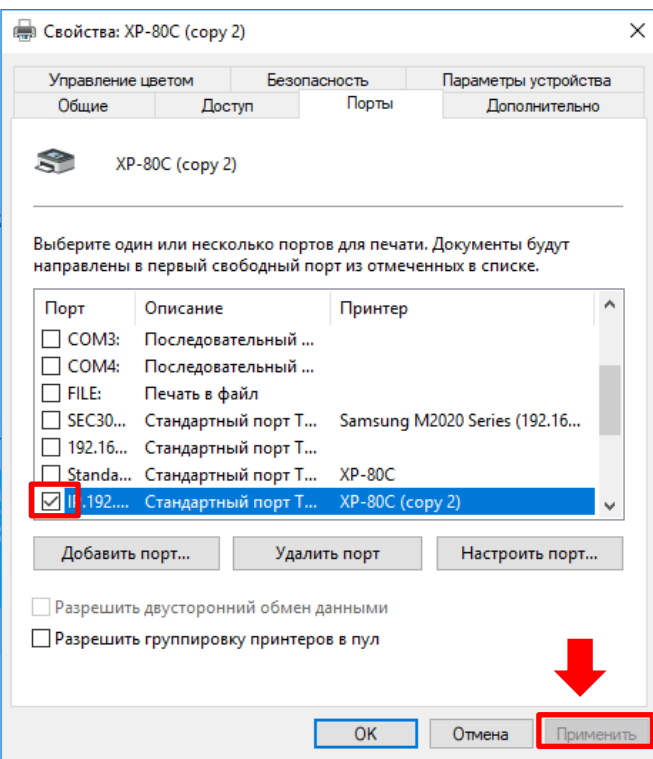

**Печать пробной страницы Windows** начнется автоматически.

Если печать не начать, понадобятся дополнительные настройки Сетевой карты.

1. Зайдите в **Параметры** компьютера. Далее **Панель управления – Сеть и Интернет – Сетевые подключения**

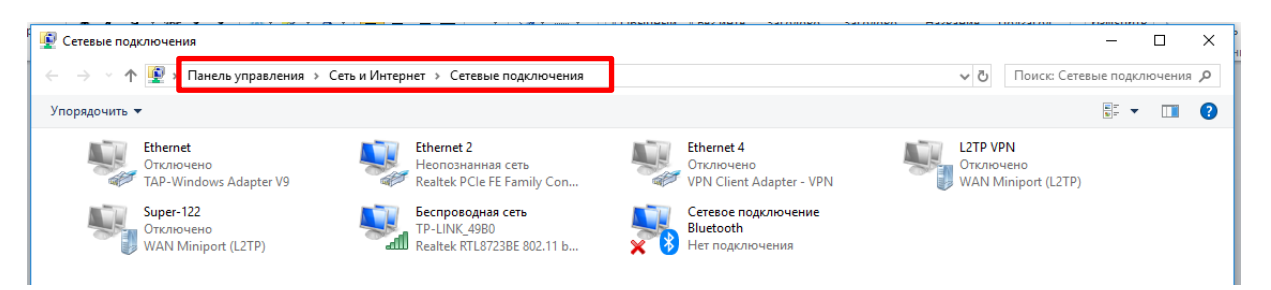

2. Выберите активное подключение с принтером. Для этого отключите, а затем подключите Ethernet кабель или просто выключите и включите питание принтера. В нашем случае изменился только статус сети **Ethernet 2**

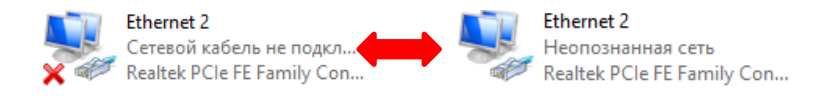

3. Далее нажимаем на значке правой кнопкой мышки и открываем Свойства сети

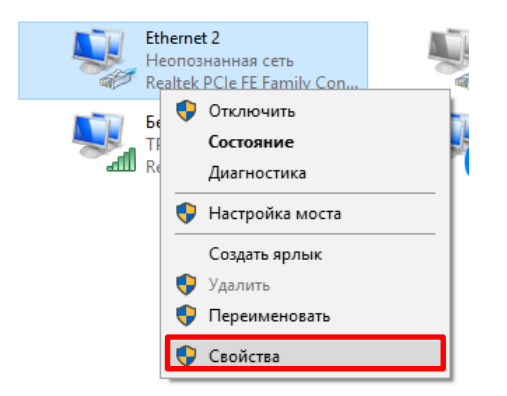

4. В открывшемся окне выбираем пункт **IP версии 4** и нажимаем **Свойства**

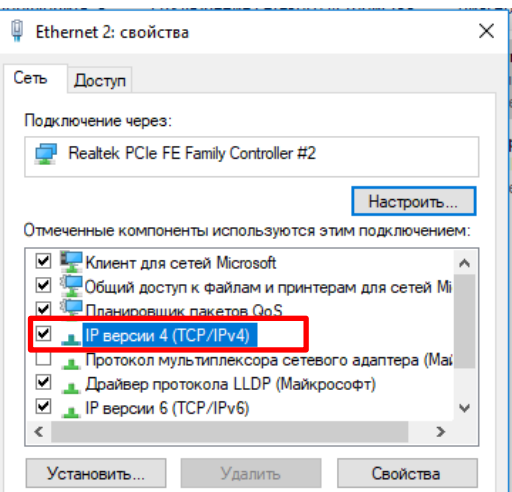

5. Далее прописываем настройки как на изображении:

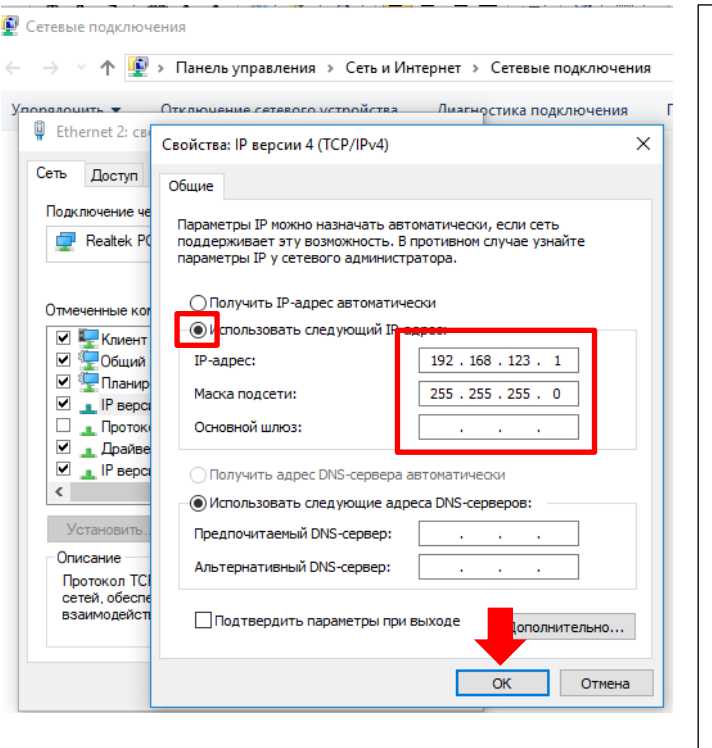

## **ВНИМАНИЕ** В поле IP адрес в этом окне должны совпадать только 3 первые группы цифр. К примеру, в нашем **случае IP адрес принтера** 192.168.123.100 соответственно в поле **IP адрес сети** может быть любой адрес из диапазона: 192.168.123.1 …… 192.168.123.255 Но не **192.168.123.100** Если в пробной странице вашего принтера указан другой IP, к примеру, 168.122.0.100, то в этом окне вы можете вручную ввести любое значение в диапазоне: 168.122.0.1 ………. 168.122.0.255 **кроме 168.122.0.100**

6. Далее возвращаемся в настройки принтера и запускаем пробную печать:

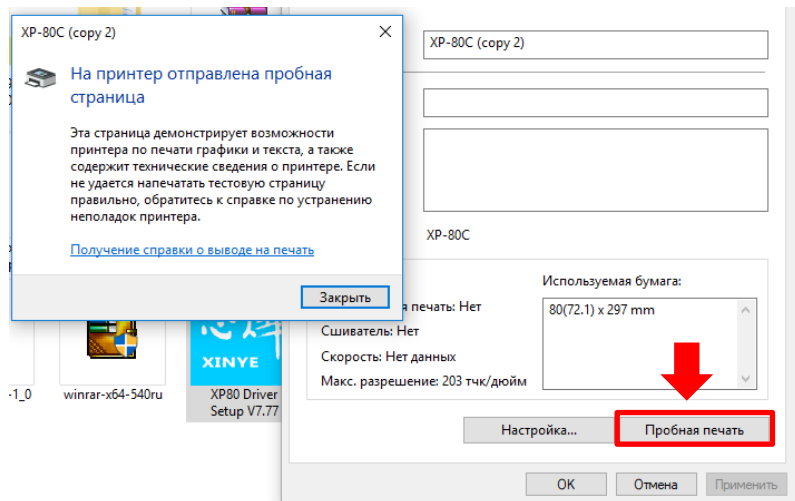

**Принтер готов к работе!**